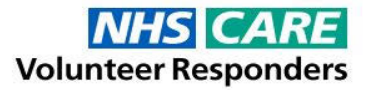

### **An Important change to how you access your Volunteer Expenses – Introducing Multi Factor Authentication (MFA)**

**What is MFA?** It is a multi-step account login process that requires users to enter more information than just a password. Just like online banking, you will need to prove it is you accessing the system.

Your login details will **NOT** change, you will just need to carry out an additional step to log in.

All volunteers that access the SAP concur volunteers' expenses website will need to do this from **Monday 16 th October 2023.**

### **Contents**

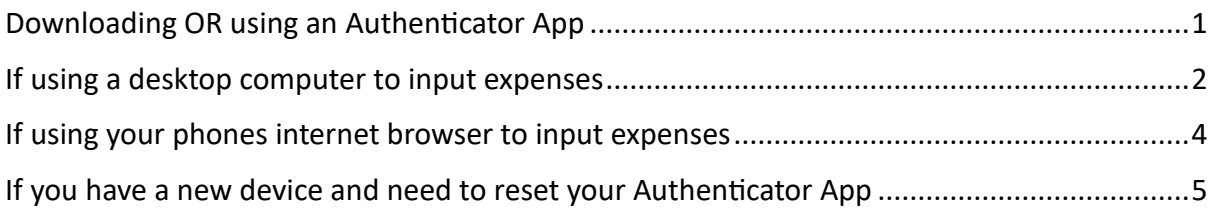

# <span id="page-0-0"></span>Downloading OR using an Authenticator App

If you already have an Authenticator App on your phone you can use this. You will need to open the app an add a new 'other account' which will open your camera to scan a QR code.

If you don't have an Authenticator App on your phone, you will need to download an App on your phone.

### **We suggest you download the Microsoft Authenticator App**

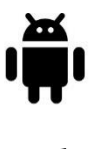

**or** 

[Microsoft Authenticator -](https://play.google.com/store/apps/details?id=com.azure.authenticator&pli=1) Apps on Google Play for Android phones

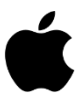

[Microsoft Authenticator on the App](https://apps.apple.com/us/app/microsoft-authenticator/id983156458) Store (apple.com) for iPhone

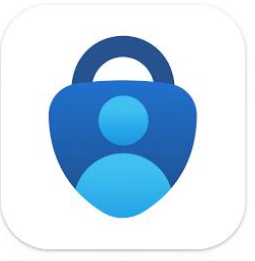

After you have downloaded the app, you will need to log into the SAP Concur website as usual and follow the instructions.

# <span id="page-1-0"></span>If using a desktop computer to input expenses

- 1. Access the volunteer Expenses website [concur.co.uk/rvs](https://www.concur.co.uk/rvs)
- 2. Log in using your username and password as usual

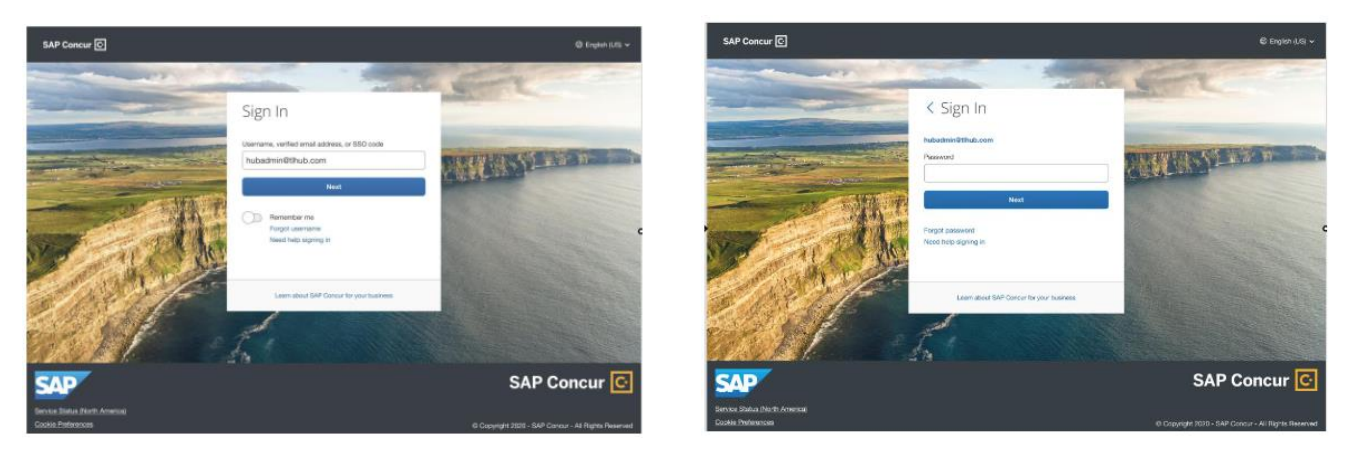

3. After you enter your password, you will see a new screen with a QR code and a box to enter an authentication code.

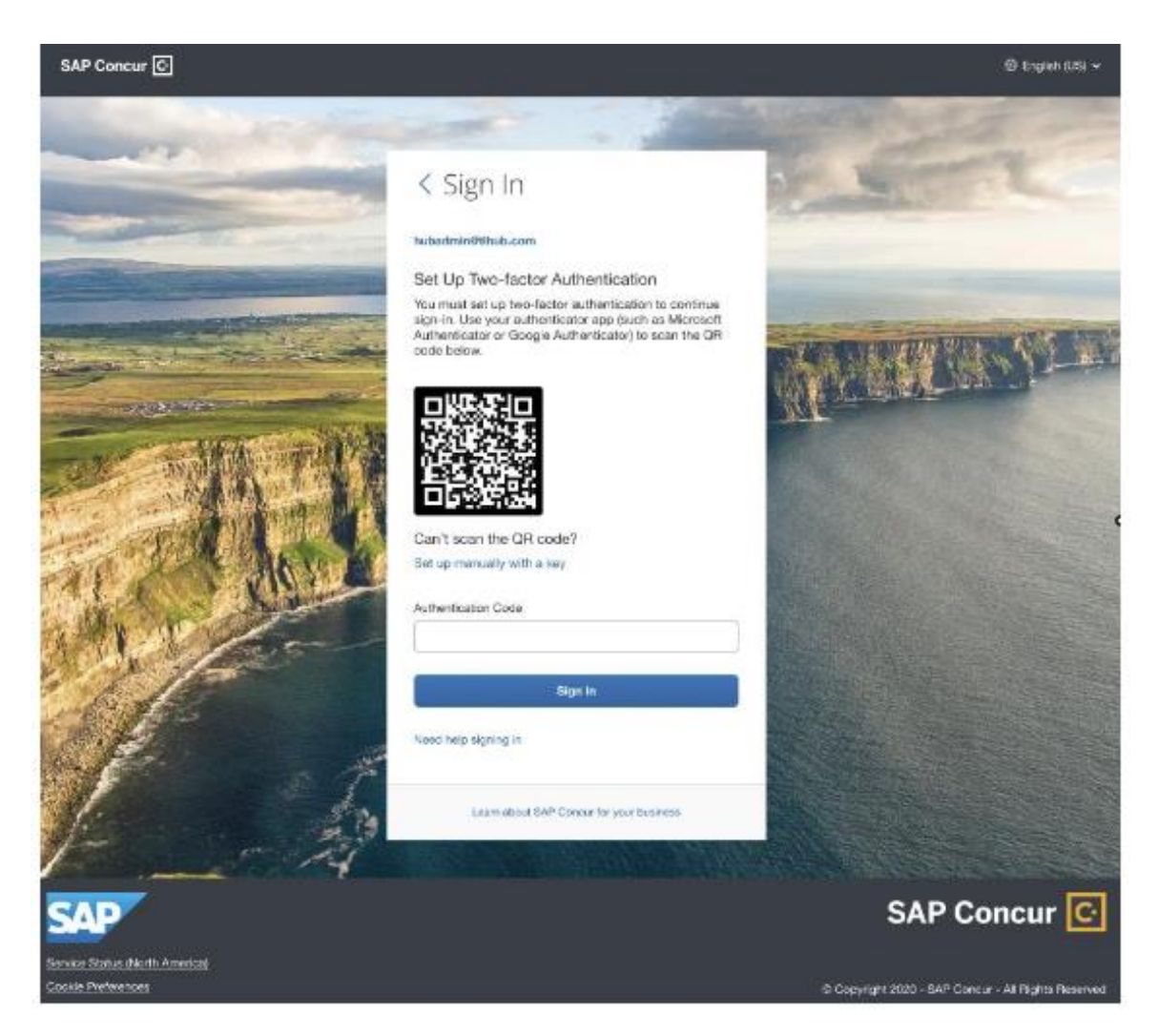

- At this point you will need to open the authenticator app and click on '**Add Account'** or '**+**' button for you to add a new account. You need to click on **'other account'.**
- This will open a QR code scanner on your phone. Scan the QR code shown on the Concur sign in page on your computer. This will add your SAP Concur account to the authenticator app.
- Once this is done, on the Authenticator App, a 6-digit code will be generated.
- Before the six-digit code expires, please type that code into the ' Authentication Code' field on the SAP Concur sign in page and press sign in.
- You are now successfully signed in.
- You will need to do this every time you access the site.

# <span id="page-3-0"></span>If using your phones internet browser to input expenses

- 1. Access the volunteer Expenses website [concur.co.uk/rvs](https://www.concur.co.uk/rvs)
- 2. Log in using your username and password as usual.

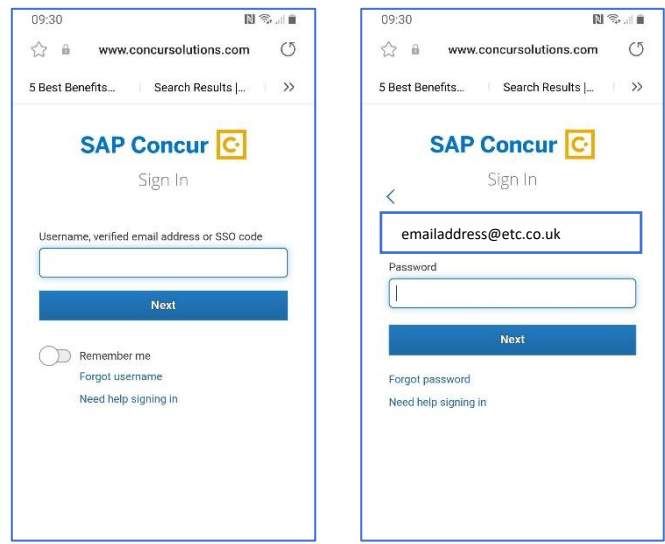

3. After you enter your password, you will see a new screen with a QR code and a box to enter an authentication code.

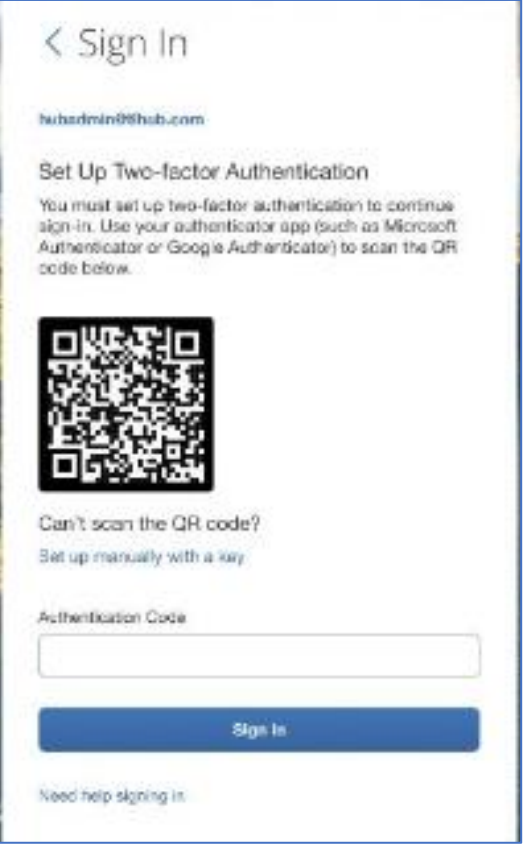

- At this point you will need to open a new window on your phones browser so you can switch between the SAP concur page and the Authenticator App.
- Open the authenticator app and click on '**Add Account'** or '**+**' button for you to add a new account. You need to click on **'other account'.**
- This will open a QR code scanner on your phone. You will need to press the '**OR ENTER CODE MANUALLY**' button, this will ask you to enter an account name and secret key.
- On the SAP concur page under the QR code press on the '**Set up manually with a key'**, and it will give you the required information needed to type into the Authenticator App.
- For the '**account name'** use your SAP concur username and then enter the secret key from the SAP concur screen.
- Once this is done, in the Authenticator App, a 6-digit code will be generated.
- Before the six-digit code expires, please type that code *(you can copy and paste it)* into the '**Authentication Code'** field on the SAP Concur sign in page and press sign in.
- You are now successfully signed in.
- You will need to do this every time you access the site.

## <span id="page-4-0"></span>If you have a new device and need to reset your Authenticator App

If you have previously enrolled in Multifactor Authentication and are using a new device or want to use a new authenticator app, please follow these steps-

- 1. Access the volunteer Expenses website [concur.co.uk/rvs](https://www.concur.co.uk/rvs)
- 2. Log in using your username and password as usual
- 3. You will now be prompted for a six-digit authentication code
- 4. If you need to reset your MFA for a new device OR you lost your phone and need to enrol in MFA again for your replacement device OR you wish to switch to a different Authenticator App, click ' Unable to enter authentication code'.
- 5. You will receive an email with a link to reset MFA. Please note: This email will be sent to the email you use as your username.
- 6. Open this email and it will contain a link to reset MFA. Click the link to receive the QR code.

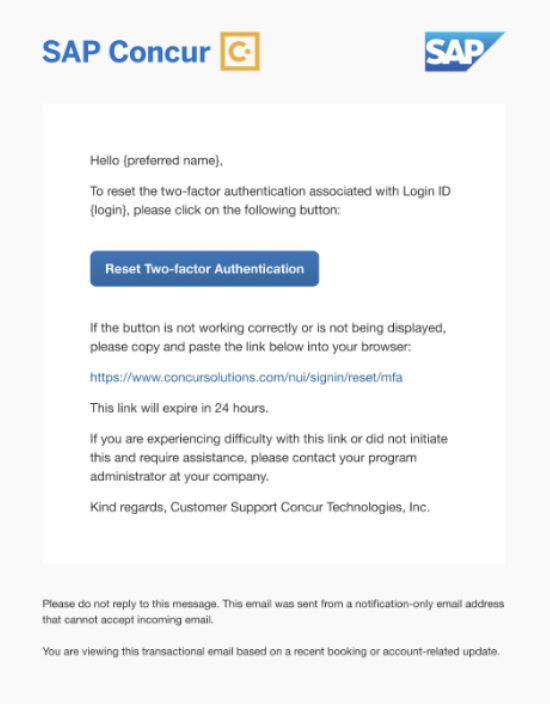

7. Follow the same steps provided at the start of this guidance document to proceed.

## **Frequently Asked Questions**

### **Why do I need to use Multi Factor Authentication on the SAP Concur website?**

Multi-Factor Authentication (MFA) is a higher level of security to ensure enhanced protection to protect your personal details which SAP Concur has introduced.

# **If you are struggling and need support to complete Multifactor Authentication, please contact our Support Team on 0808 196 3382**